## **How to install** "home" MS Dynamics NAV version **"school one" CZ + EN database**

**Minimal recommended PC configuration PC : processor i5 or higher**

**8 GB RAM and higher OS Windows 10**

- 1. Uninstall all older versions of MS NAV program (if any)
- 2. Create the address folder C:\Temp (if you do not have it already)
- 3. Copy from flash disk data from folder NAV2016 to new created folder C:\Temp

(as an effect of above actions you will get directory C:\Temp\NAV2016

See server address "programs(\\nas01) (Q:)" Q:\\MS Dynamics NAV\NAV2016 where you can find folder which has to be firstly copied to your flash disk (see clause 2)

- 4. Find and start file C:\Temp\NAV2016\\_install.cmd
	- !!! You have to start it as an Administrator by use of right mouse click option Run as Administrator

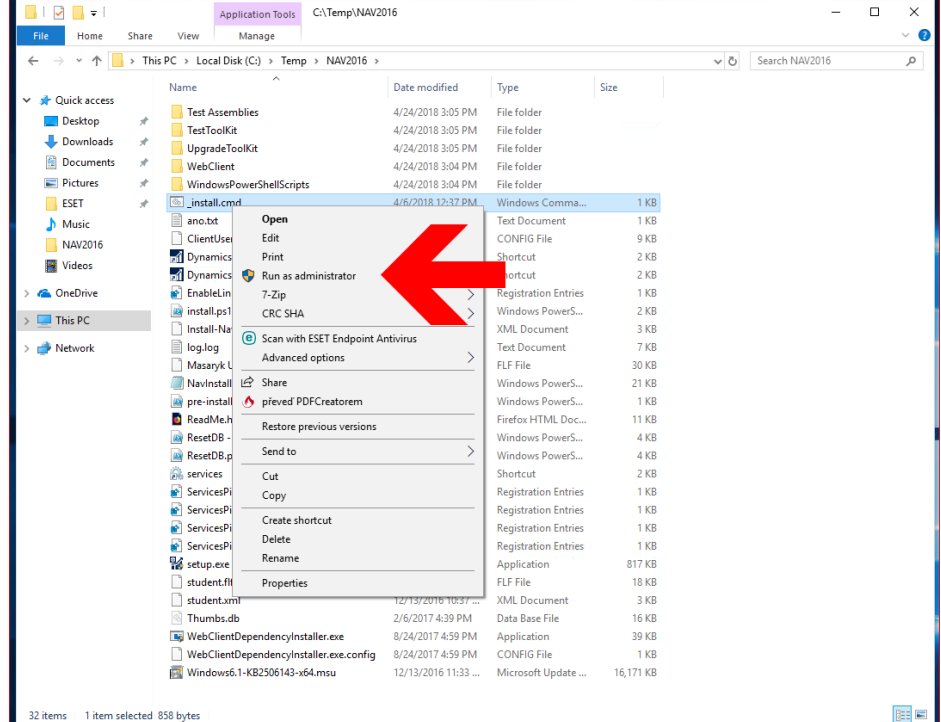

5. Click step by step through installation wizard of MS Dynamics NAV program. During installation process do not change anything.

You have only to confirm preset option "Install predefined product components".

6. After this installation copy two files from directory C:\Temp\NAV2016\\_ICONS – to your desktop area.

These icons are shortcuts for starting CZ or English database versions of MS Dynamics NAV 2016